# **Operator's Manual**

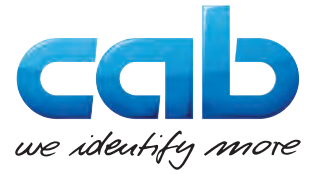

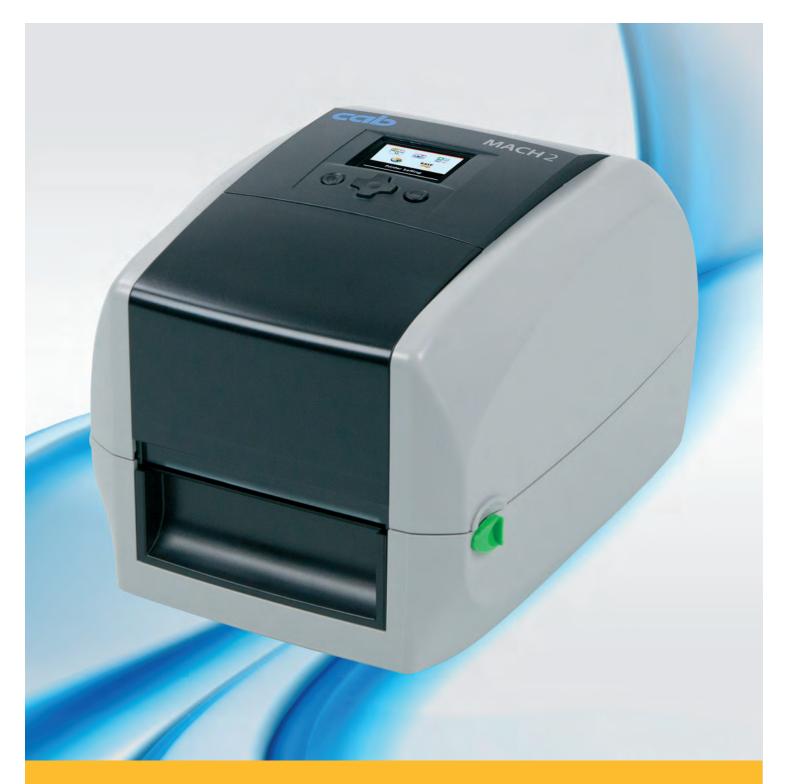

# **Label Printer**

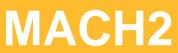

### 2 Operator's Manual for the following products

| Family | Туре      |
|--------|-----------|
| MACH   | MACH2/200 |
|        | MACH2/300 |

#### Edition: 02/2017 - Part No. 9009976

#### Copyright

This documentation as well as translation hereof are property of cab Produkttechnik GmbH & Co. KG.

The replication, conversion, duplication or divulgement of the whole manual or parts of it for other intentions than its original intended purpose demand the previous written authorization by cab Produkttechnik GmbH & Co. KG.

#### Trademark

Windows is a registered trademark of the Microsoft Corporation.

#### Editor

Regarding questions or comments please contact cab Produkt-technik GmbH & Co. KG.

#### Topicality

Due to the constant further development of our products discrepancies between documentation and product can occur.

Please check www.cab.de for the latest update.

#### Terms and conditions

Deliveries and performances are effected under the General conditions of sale of cab Produkttechnik GmbH & Co. KG.

#### Germany

cab Produkttechnik GmbH & Co KG

Postfach 1904 D-76007 Karlsruhe Wilhelm-Schickard-Str. 14 D-76131 Karlsruhe Telefon +49 721 6626-0 Telefax +49 721 6626-249

www.cab.de info@cab.de

#### France

cab technologies s.a.r.l. F-67350 Niedermodern Téléphone +33 388 722 501 www.cab.de/fr info.fr@cab.de

#### USA cab Technology Inc.

Tyngsboro MA, 01879 Phone +1 978 649 0293 www.cab.de/us info.us@cab.de

#### Asia 亚洲

cab Technology Co., Ltd. 希愛比科技股份有限公司 Junghe, Taipei, Taiwan Phone +886 2 8227 3966

www.cab.de/tw info.asia@cab.de

#### China 中国

cab (Shanghai)Trading Co., Ltd. 铠惇(上海)貿易有限公司 Phone +86 21 6236-3161 www.cab.de/cn

info.cn@cab.de

Representatives in other countries on request

### Table of Contents

| 1           | Introduction                                       | 4  |
|-------------|----------------------------------------------------|----|
| 1.1         | Instructions                                       |    |
| 1.2         | Intended Use                                       |    |
| 1.3         | Safety Instructions                                |    |
| 1.4         | Environment                                        | 5  |
| 2           | Device Overview                                    |    |
| 2.1         | Unpacking and Box Content                          |    |
| 2.2         | Device Views                                       |    |
| 2.2.1       |                                                    |    |
| 2.2.2       | Rear View                                          | 7  |
| 2.2.3       |                                                    |    |
| 2.2.4       | The Internal View of Printer                       |    |
| 2.2.5       | The Printing Mechanism                             | 9  |
| 3           | Connecting and switching on the Device             | 10 |
| 3.1         | Connecting the Printer                             |    |
| 3.1.1       |                                                    |    |
| 3.1.2       |                                                    |    |
| 3.2         | Switching on the Printer                           |    |
| 0           | ·                                                  |    |
| 4           | Loading Material                                   | 12 |
| 4.1         | Open the Printer                                   |    |
| 4.2         | Loading / Replacing the Ribbon on the Printer      |    |
| 4.2.1       |                                                    |    |
| 4.2.2       |                                                    |    |
| 4.2.3       |                                                    |    |
| 4.3         | Loading / Replacing the Label Stock on the Printer |    |
| 4.4         | Function Test                                      |    |
| 5           | Installing Software and configurate the Printer    |    |
| 5.1         | Installing the Printer Driver                      |    |
| 5.2         | Installing Labeling Software cablabel S3 Lite      |    |
| 5.3         | Configuration of Printer Settings                  |    |
| 6           | Printer Setting and Control                        | 04 |
| <b>6</b> .1 | Operation Panel                                    |    |
| 6.2         | LCD Interface – Introduction                       |    |
| 6.3         | Ethernet Setting                                   |    |
| 6.4         | LCD Password                                       |    |
| 6.5         | LCD Interface – Function                           |    |
| 6.6         | Label Calibration and Self Test                    |    |
|             |                                                    |    |
| 7           | Maintenance                                        |    |
| 7.1         | Cleaning                                           |    |
| 7.1.1       | 5                                                  |    |
| 7.1.2       | erea                                               |    |
| 7.2<br>7.3  | Error Alerts<br>Troubleshooting                    |    |
| 1.5         | Troubleshooting                                    |    |
| 8           | Accessories                                        |    |
| 8.1         | Preparation Steps                                  |    |
| 8.2         | Installing the Present Sensor                      |    |
| 8.3         | Installing the Cutter                              |    |
| 9           | Appendix                                           | 51 |
| 9.1         | Technical Data                                     | 51 |
| 9.2         | Interface                                          |    |
| 9.3         | Reference to the EU Declaration of Conformity      |    |
| 9.4         | FCC                                                |    |
| 10          | Index                                              | 55 |
| 10          |                                                    |    |

# 1 Introduction 1.1 Instructions Important information and instructions in this documentation are designated as follows: Danger! Draws attention to an exceptionally great, imminent danger to your health or life due to hazardous voltages. Danger! Draws attention to a danger with high risk which, if not avoided, may result in death or serious injury. Warning! Draws attention to a danger with medium risk which, if not avoided, may result in death or serious injury. Caution! Draws attention to a danger with low risk which, if not avoided, may result in minor or moderate injury. Attention! Draws attention to possible dangers, material damage or loss of quality. Note!

Advices to make work routine easier or on important steps to be carried out.

- Environment!
  - Gives you tips on protecting the environment.
- Handling instruction
- > Reference to section, position, illustration number or document.
- \* Option (accessories, peripheral equipment, special fittings).
- Time Information in the display.

### 1.2 Intended Use

- The device is manufactured in accordance with the current technological status and the recognized safety rules. However, danger to the life and limb of the user or third parties and/or damage to the device and other tangible assets can arise during use.
- The device may only be used for its intended purpose and if it is in perfect working order, and it must be used with regard to safety and dangers as stated in the operating manual.
- The device printer is intended exclusively for printing suitable materials that have been approved by the manufacturer. Any other use or use going beyond this shall be regarded as improper use. The manufacturer/supplier shall not be liable for damage resulting from unauthorized use; the user shall bear the risk alone.
- Usage for the intended purpose also includes complying with the operating manual, including the manufacturer's maintenance recommendations and specifications.

#### Note!

The complete documentation is included in the scope of delivery on DVD, and can also currently be found in the Internet.

#### 1 Introduction

#### 1.3 Safety Instructions

- The device is configured for voltages of 100 to 240 V AC. It only has to be plugged into a grounded socket.
- Only connect the device to other devices which have a protective low voltage.
- Switch off all affected devices (computer, printer, accessories) before connecting or disconnecting.
- The device may only be used in a dry environment, do not expose it to moisture (sprays of water, mists, etc.).
- Do not use the device in an explosive atmosphere.
- Do not use the device close to high-voltage power lines.
- If the device is operated with the cover open, ensure that people's clothing, hair, jewelry etc. do not come into contact with the exposed rotating parts.
- The device or parts of it, especially the printheads can become hot while printing. Do not touch during operation, and allow to cool down before changing material and before disassembly.
- Risk of crushing when closing the cover. Touch the cover at the outside only. Do not reach into the swivel range of • the cover.
- Perform only those actions described in this operating manual. ٠ Work going beyond this may only be performed by trained personnel or service technicians.
- Unauthorized interference with electronic modules or their software can cause malfunctions.
- Other unauthorized work on or modifications to the device can also endanger operational safety.
- Always have service work done in a qualified workshop, where the personnel have the technical knowledge and tools required to do the necessary work.
- There are various warning stickers on the device. They draw your attention to dangers. Warning stickers must therefore not be removed, as then you and other people cannot be aware of dangers and may be injured.
- The maximum sound pressure level LpA is less than 70 dB(A).

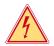

### Danger!

Danger to life and limb from power supply.

Do not open the device casing.

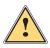

#### Warning!

This is a class A product. In a domestic environment this product may cause radio interference in which case the user may be required to take adequate measures.

#### 1.4 Environment

Obsolete devices contain valuable recyclable materials that should be sent for recycling.

Send to suitable collection points, separately from residual waste.

The modular construction of the printer enables it to be easily disassembled into its component parts.

- Send the parts for recycling.
- The electronic circuit board of the device is equipped with a lithium battery.
- Take old batteries to collection boxes in shops or public waste disposal centers.

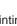

### 6 2 Device Overview

### 2.1 Unpacking and Box Content

- 1. Lift the printer out of the box via the straps.
- 2. Check printer for damage which may have occurred during transport.
- 3. Set up printer on a level surface.
- 4. Check delivery for completeness.

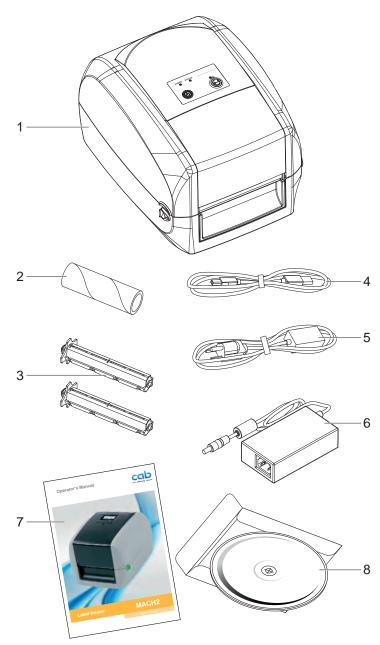

- 1 MACH2 Label Printer
- 2 Empty ribbon core
- 3 Ribbon hubs Set of 2
- 4 USB cable
- 5 Power adapter, Power cord
- 6 AC Adapter
- 7 MACH Quick guide
- 8 DVD including cablabel S3 software and MACH1 user manual

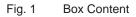

#### Note!

Please keep the original packaging in case the printer must be returned.

### Attention!

i

The device and printing materials will be damaged by moisture and wetness.

Set up transfer printers only in dry locations protected from splash water.

- 2 Device Overview
- 2.2 Device Views
- 2.2.1 Front View

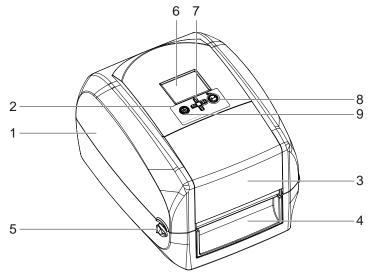

- 1 Printer cover
- 2 Operation panel
- 3 Cover of ribbon rewind mechanism
- 4 Front cover
- 5 Cover release catches
- 6 LCD Display
- 7 Navigator Pad
- 8 FEED Button
- 9 POWER Button

Fig. 2 Front View

### 2.2.2 Rear View

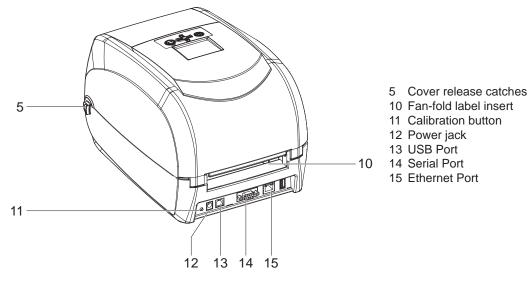

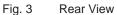

### 8 2 Device Overview

2.2.3 Bottom View

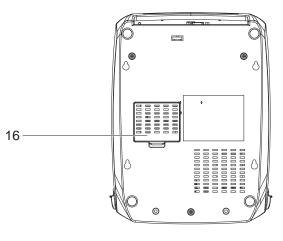

16 Cover of the module connection jacks

Fig. 4 Bottom View

Note!

# A

The cut-outs at the device bottom are not intended for wall-mount use.

### 2.2.4 The Internal View of Printer

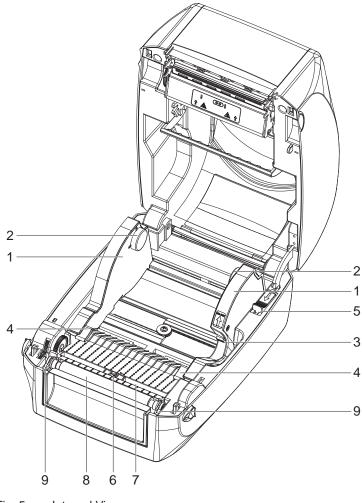

- 1 Label guide plate
- 2 Label supply hub
- 3 Release catch for opening the label supply hub
- 4 Label Guide
- 5 Release catch for closing the printer cover
- 6 Label sensor
- 7 Guide track
- 8 Platen
- 9 Platen lockers

8

### Fig. 5 Internal View

#### 2 **Device Overview**

#### 2.2.5 **The Printing Mechanism**

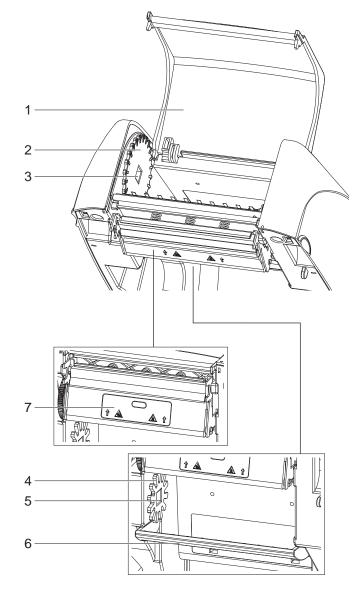

Fig. 6 Printing Mechanism

- Cover for ribbon rewind mechanism 1
- 2 Ribbon rewind wheel
- 3 Notch of ribbon rewind wheel
- 4 Ribbon supply wheel
  5 Notch of ribbon supply wheel
  6 Paper press bar
  7 Print head

### 10 3 Connecting and Switching on the Device

### 3.1 Connecting the Printer

### **Attention!**

Risk of damage to devices!

- Inadequate or no grounding can damage devices and cause malfunctions during operation.
- **•** Ensure that all computers and cables connected to the printer are grounded.

#### Note!

A

The printer is equipped with a wide area power unit. The device can be operated with a supply voltage of 230 V $\sim$ /50 Hz or 115 V $\sim$ /60 Hz without adjustment.

#### 3.1.1 Connecting to the Power Supply

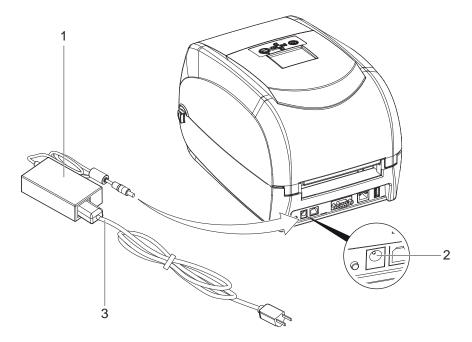

Fig. 7 Connecting Printer to the Power Supply

- 1. Check that the device is switched off.
- 2. Plug the jack of the AC adapter (1) into the power connection socket (2).
- 3. Plug the power cable (3) into the AC adapter (1).
- 4. Plug the power cable (3) into a grounded socket.

#### Note!

1

The design of the power plug differs according to the intended country of use.

### 3 Connecting and Switching on the Device

### 3.1.2 Connecting to a Computer

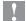

### Attention!

Loss of material!

The RS-232 interface is unsuitable for fast transmission of changing data.

- ► Use USB or Ethernet interface for print operation.
- Use the RS-232 interface only for setting up the printer.

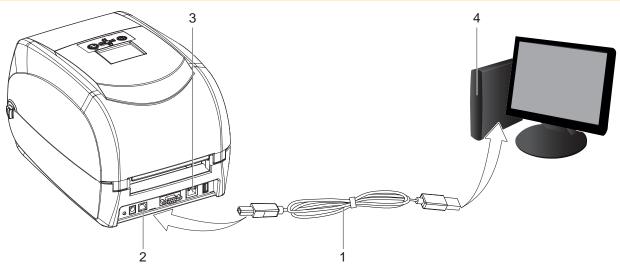

Fig. 8 Connect the printer to the computer via USB or Ethernet.

- ▶ Plug the USB cable (1) into the USB interface (2) on the printer.
- or
- ▶ Plug the Ethernet cable into the Ethernet interface (3) on the printer.
- Connect the cable to the corresponding interface on the computer (4).

### 3.2 Switching on the Printer

When all connections have been made correctly:

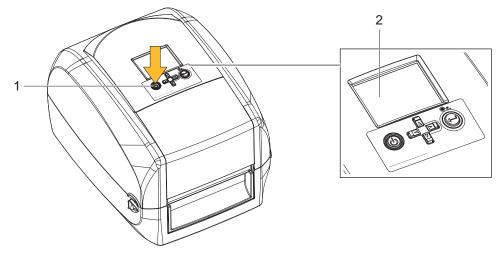

Fig. 9 Switching on the Printer

Switch the printer on at the POWER button (1).

The printer performs a system test, and then the system status is shown in the LCD display (2).

### 12 4 Loading Material

### 4.1 Open the Printer

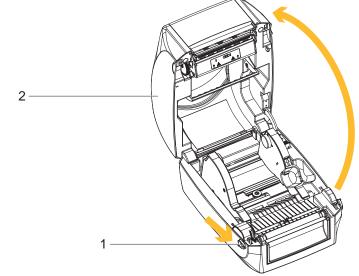

Fig. 10 Open the Printer

- 1. Place the printer on a flat surface.
- 2. Pull the cover release catches (1) on both sides of the printer.
- 3. Raise the cover of the casing (2) and lock it into the catch.

### Note!

The printing mechanism is lifted up with the printer cover.

### 4.2 Loading / Replacing the Ribbon on the Printer

### 4.2.1 Ribbon Module Installation

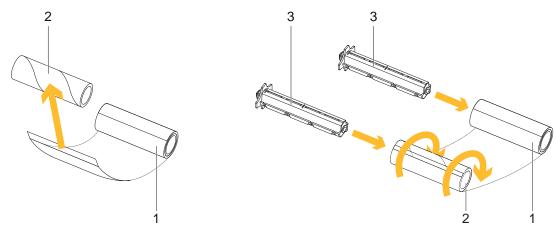

Fig. 11 Ribbon Module Installation

- 1. Attach the ribbon (1) to the empty ribbon core (2) with the adhesive strip at the end of the ribbon.
- 2. Insert the ribbon hub (3) into empty ribbon core (2) and new ribbon (1).
- 3. Wind the ribbon around the empty ribbon core (2) for 2 to 3 circles.

### 4 Loading Material

### 4.2.2 Ribbon Supply Module

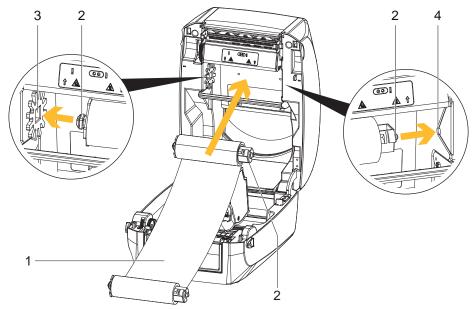

Fig. 12 Loading the ribbon module on the ribbon supply wheel

- 1. Unroll about 30 cm of the ribbon (1) from the roll, and place it as shown in the illustration.
- 2. Insert the ribbon hub and the ribbon roll (2) into the left side (3) of the ribbon supply module. Ensure that the stud on the ribbon hub slots into the recess.
- 3. Insert the ribbon hub with the ribbon roll (2) into the right side (4) of the ribbon supply module. Ensure that the stud on the ribbon hub slots into the recess.

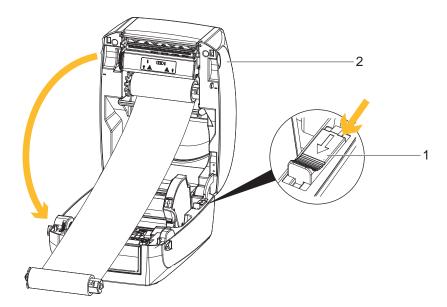

#### Fig. 13 Close the Printer Cover

- 4. Unlock the release catch (1) to close the printer cover.
- 5. Close the cover of the casing (2), and let it click shut.

### **14 4 Loading Material**

#### 4.2.3 Ribbon Rewind Module

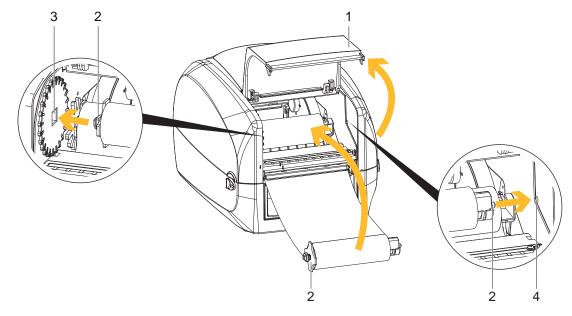

Fig. 14 Loading the ribbon module on the ribbon rewind wheel

- 1. Open the cover for Ribbon rewind mechanism (1).
- 2. Insert the ribbon hub with the ribbon core (2) into the left side (3) of the ribbon rewind module. Ensure that the stud on the ribbon hub slots into the recess.
- 3. Insert the ribbon hub with the ribbon core (2) into the right side (4) of the ribbon rewind module. Ensure that the stud on the ribbon hub slots into the recess.

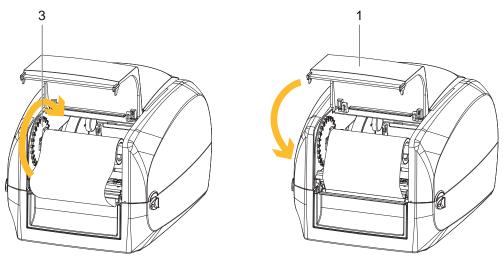

Fig. 15 Tighten the ribbon and close the printer

- 4. Turn the ribbon rewind wheel (3) to tighten the ribbon until it has no wrinkles.
- 5. Close the cover for Ribbon rewind mechanism (1).

#### 4 Loading Material

### 4.3 Loading / Replacing the Label Stock on the Printer

1. Open the printer  $\triangleright$  4.1 on page 12.

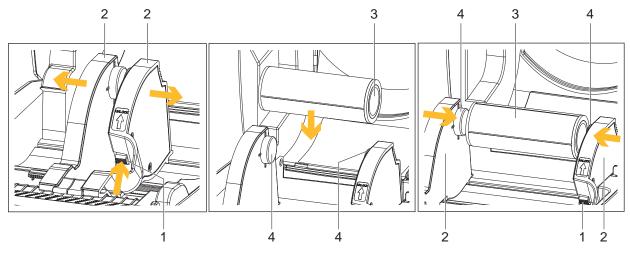

Fig. 16 Loading the label stock

#### Note!

i

#### The side label guide plates (2) can be shifted as long as the locking button (1) remains pressed.

- 2. Press the release catch for opening the label supply hub (1).
- 3. Pull to open the label guide plates (2).
- 4. Place the label stock (3) on label supply hubs (4). Make sure the label stock is aligned to both hubs.
- 5. Adjust the label guide plates (2) to fix the label width.
- 6. Release the locking button (1) and let it click into place.

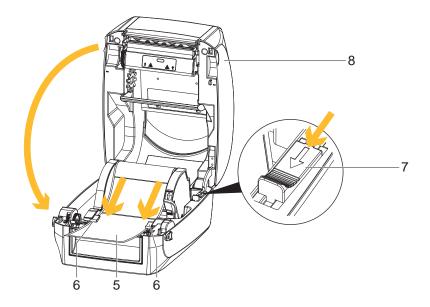

Fig. 17 Feed the label through the label guides and close the printer

- 7. Feed the Label (5) through the label guides (6) on both sides.
- 8. Unlock the release catch (7) to close the printer cover.
- 9. Close the cover of the casing (8), and let it click shut.

### 16 4 Loading Material

4.4 Function Test

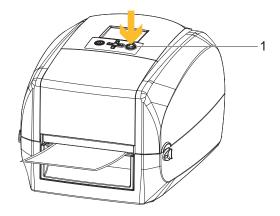

Fig. 18 Function Test

- 1. Connect the printer to the power supply.
- 2. Switch the printer on.
- 3. Press the FEED button (1).

If the label stock is inserted correctly, the labels are drawn in straight.

| • |   |  |
|---|---|--|
|   | 1 |  |
| Ц |   |  |

# Note!

If the labels are drawn in skewed, check the seating of the ribbon and the label stock, and correct if necessary.

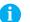

#### Note!

When Leporello labels (continuous material) are used the labels are drawn in by the feed on the back of the printer. It is not necessary to open the device.

#### 5 Installing Software and Configuring the Printer

#### 5.1 **Installing the Printer Driver**

Note! A

continue.

When the printer is conneted via USB cable, the driver installation will be automatically made. Insert the product DVD into the DVD drive of your computer, and enter this drive when you are prompted to enter a source for the driver during the installation.

Co eren

- 1. Insert the Product DVD in the DVD drive of the host computer. The program should pop up automatically. You will see the Welcome screen first.
- 2. Choose "Drivers" on the Welcome screen.

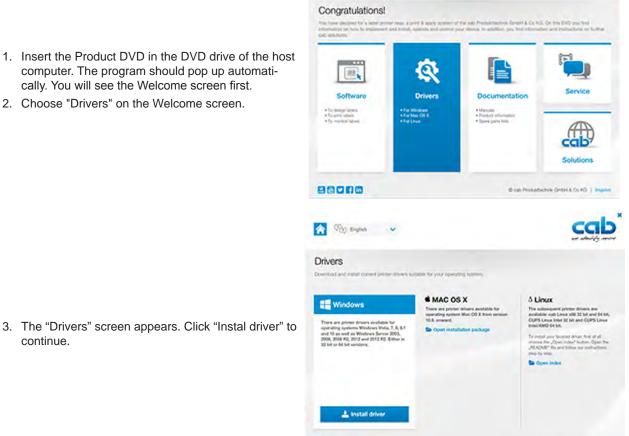

chek Gerteri & Co KG

4. Follow the instructions on the screen. The Driver Wizard guides you through the installation procedure. Once the installation is complete, a summary of the printer settings is displayed. Check whether the printer settings are correct and click "Finish" to start copying the driver files.

| PmInst - Welcome |                                                                                           |                                                                                                    | Product - Selecting the print m                                                                                                    |                                                                                                    |
|------------------|-------------------------------------------------------------------------------------------|----------------------------------------------------------------------------------------------------|----------------------------------------------------------------------------------------------------|----------------------------------------------------------------------------------------------------|
|                  | This wizard will help you install your prints<br>If you want to install a USB printer, co | r diver                                                                                                    | Select Printer<br>Please select the manufacturer and                                                                                         | printer you want to install.                                                                                                    |
|                  | pinter to the computer and use the W<br>New Hardware wizard instead                       | Installation Options<br>Please select what kind of installation/uninstallation you wish to choose          | Select the manufacturer and model of you<br>printer came with a driver media, click <ci<br>your printer documentation for a compatib</ci<br> | ir printer: If the driver is in a different folder or your<br>hange location?. If your printer is not listed, consult<br>le printer. |
|                  | Click (Next) to begin the installation p -                                                |                                                                                                    | Manufacturers                                                                                                    | Erinters:                                                                                                    |
|                  |                                                                                           | Install Printer<br>Installs one or multiple printers on the system.                                        | DAB                                                                                                    | CAB MACH1/200<br>CAB MACH1/200<br>CAB MACH2/200<br>CAB MACH2/200                                                                     |
| R                | Version: 5.3,44<br>Copyright (C) 2000-2016 Euro Plus d,o<br>All Rights Reserved.          | <ul> <li>Uninstall Printer<br/>Uninstalls one or multiple printers and printer drivers from the</li> </ul> |                                                                                                    | + Change location                                                                                                    |
|                  | Exit Help CPrevi                                                                          | Remove Preloaded Drivers<br>Removes previously preloaded drivers from the system.                          | Exi                                                                                                    | A. Help < Previous Next>                                                                                                    |
|                  |                                                                                           | Exit Help Strevio                                                                                          | Kus   Next >                                                                                                    |                                                                                                    |

88066

### 18 5 Installing Software and Configuring the Printer

### 5.2 Installing Labeling Software cablabel S3 Lite

### Note!

To create your labels, you can use the software cablabel S3 Lite. This label design software is included on the product CD and is free of charge.

You can obtain further software solutions with an extended range of functions (e.g. cablabel S3 Pro) from the manufacturer.

- Insert the Product DVD in the DVD drive of the host computer. The program should pop up automatically. You will see the Welcome screen first.
- 2. Choose "Software" on the Welcome screen.
- 3. Select on the product CD the software **cablabel S3** Lite and press the icon "Install software" to start the installation.

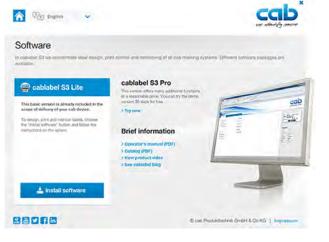

4. After the start of cablabel S3 Lite the MACH printer is available as a GDI device.

| Image: State State Sta | Allgemein Druckerwarteschlange Designer                                                                                                    | Cablabel 53 Lite - Host-Anw                                             | endung -                                                                                                    |   |
|----------------------------------------------------------------------------------------------------|----------------------------------------------------------------------------------------------------|-------------------------------------------------------------------------|----------------------------------------------------------------------------------------------------|---|
| New Devices     New Devices     New label     New label from wizard   New from existing label     Open a layout   Open and motify   Open and motify   Open and print   Open and print   Open and print   Open and print   Open and print   Open and print   Open and print                                                                                                    | Den Save<br>Save as Print Configure<br>devices list                                                                                                | Memory card                                                             | Support<br>Settings                                                                                                    |   |
| New       Devices       Settings       Add a new device         Installed devices       Step 1: choose device type       Image: Choose device type         Create a new layout       Image: Choose device type       Image: Choose device type         New label       Image: Choose device type       Image: Choose device type         Image: New label from wizard       Image: Choose device type       Image: Choose device model         Image: New label from wizard       Image: Choose device model       Image: Choose device model         Image: Choose device model       Image: Choose device model       Image: Choose device model         Image: Choose device model       Image: Choose device model       Image: Choose device model         Image: Choose device model       Image: Choose device model       Image: Choose device model         Image: Choose device model       Image: Choose device model       Image: Choose device model         Image: Choose device model       Image: Choose device model       Image: Choose device model         Image: Choose device model       Image: Choose device model       Image: Choose device model         Image: Choose device model       Image: Choose device model       Image: Choose device model         Image: Choose device model       Image: Choose device model       Image: Choose device model         Image: Choose device model       Image:                                                                                                    |                                                                                                    |                                                                         |                                                                                                    |   |
| New       Devices       Add a new device         Create a new layout       Installed devices       Step 1: choose device type         Image: Step 2: choose device type       Image: Step 2: choose device type         Image: Step 2: choose device type       Image: Step 2: choose device type         Image: Step 2: choose device type       Image: Step 2: choose device model         Image: Step 2: choose device model       Image: Step 2: choose device model         Image: Step 2: choose device model       Image: Step 2: choose device model         Image: Step 2: choose device model       Image: Step 2: choose device model         Image: Step 2: choose device model       Image: Step 2: choose device model         Image: Step 2: choose device model       Image: Step 2: choose device model         Image: Step 2: choose device model       Image: Step 2: choose device model         Image: Step 2: choose device model       Image: Step 2: choose device model         Image: Step 2: choose device model       Image: Step 2: choose device model         Image: Step 2: choose device model       Image: Step 2: choose device model         Image: Step 2: choose device model       Image: Step 2: choose device model         Image: Step 2: choose device model       Image: Step 2: choose device model         Image: Step 2: choose device model       Image: Step 2: choose device model         Image: Step 2                                                                                                    | cablabel 53                                                                                                    |                                                                         |                                                                                                    |   |
| New       Devices       Seturitys         Create a new layout                                                                                                    |                                                                                                    |                                                                         | Add a new device                                                                                                    |   |
| Create a new layout       Important Construction         New label       Important Construction         New label       Important Construction         New label       Important Construction         New label from wizard       Important Construction         New from existing label       Important Construction         Open a layout       Important Construction         Important Construction       Important Construction         Important Construction       Important Construction         Important Construction       Important Construction         Important Construction       Important Construction         Important Construction       Important Construction         Important Construction       Important Construction         Important Construction       Important Construction         Important Construction       Important Construction         Important Construction       Important Construction         Important Construction       Important Construction         Important Construction       Important Construction         Important Construction       Important Construction         Important Construction       Important Construction         Important Construction       Important Construction         Important Constrelege       Important Construction     <                                                                                                    | New Devices Settings                                                                                                    |                                                                         |                                                                                                    |   |
| New label       A - Series         New label from wizard       A - Series         New from existing label       A - Series         New from existing label       Hermes A Series         Open a layout       Hermes - Series         Open and modify       PX Series         Open and print       SQUIX Series         Open a sample label       XC Series                                                                                                    | Create a new layout                                                                                                    | Image: Boos 1/300 Image: Boos 1/300 Image: Boos 1/300 Image: Boos 1/300 |                                                                                                    | 1 |
|                                                                                                    | <ul> <li>New label from wizard</li> <li>New from existing label</li> <li>Open a layout</li> <li>Open and modify</li> <li>Open and print</li> </ul> |                                                                         | A- Series     A- Series     A- Series     Apollo Series     E05 Series     Hermes A Serie     Hermes C Serie     Hermes C Serie     Hermes-Series     Hermes+Series     M Series     PX Series     SQUIX Series     XC Series | s |
| ✓ QK ¥ Cancel                                                                                                    |                                                                                                    |                                                                         |                                                                                                    |   |

### 5 Installing Software and Configuring the Printer

### 5.3 Configuration of Printer Settings

#### The Software Tool Mach1/2-Load

#### Note!

i

The software tool Mach1/2-Load is used to manage the printer settings and the configuration of the interfaces.

#### Starting the Tool Mach1/2-Load

- Insert the Product DVD in the DVD drive of the host computer.
- Start the Tool Mach1/2-Load by a double click

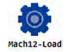

#### **Printer Configuration**

This tab allows you to configure and edit the settings of the connected printer. Almost all important settings of the printer can be configured here.

|   | Printer Model          | MACH2/200        | 🗖 LCD Language      | English   | 18 |
|---|------------------------|------------------|---------------------|-----------|----|
|   | Resolution             | 200              | F Keyboard Setup    | US        |    |
| V | Darkness               | 9 🔻              | F Buzzer            | ON        | •  |
| 7 | Speed                  | 3 •              | ☐ Smart Backfeed    | OFF       |    |
| 7 | Stripper               | 0 (None) -       | Top of Form         | 2         | -  |
| 7 | Label per Cut          | 0                | F PL Simulation     | Auto      |    |
| 7 | Printing Mode          | Direct Thermal 💌 | F RTC Date / Time ( | Set Only) |    |
| • | Tear-off Position (mm) | 12               | · Set By PC Time    |           |    |
| 1 | Auto Sensor Mode       | Auto Mode 🔹      | C Set By User       |           |    |
| 2 | Codepage Setup         | CODEPAGE 850 💌   | 2016/12/02          | 10:10:51  |    |
|   | Select All Unse        | lect All         | Ge                  | et Set    |    |

Click "GET" to load the settings from the printer,

Click "SET" to send the settings to the printer. When you send only the slected parameters are transmitted. Under "File" you can save the settings in a configuration File, respectively load the settings from a file.

## 20 5 Installing Software and Configuring the Printer

#### Printer I/O Setup

On this tab, you can make settings for the possible interfaces and send them to the printer.

| e Port | 2-Load V1.000 | 1         |           | - |     |     |
|--------|---------------|-----------|-----------|---|-----|-----|
|        | Configuration | n Printer | I/O Setup |   |     |     |
| сом    | Ethernet      |           |           |   |     |     |
|        | Baud Rate     | 9600      | -         |   |     |     |
|        | Parity        | None      | *         |   |     |     |
|        | Data Bits     | 8         | -         |   |     |     |
|        | Stop Bits     | 1         | 1         |   |     |     |
|        |               |           |           |   |     |     |
|        |               |           |           |   |     |     |
|        |               |           |           |   |     |     |
|        |               |           |           |   |     |     |
|        |               |           |           |   |     |     |
|        |               |           |           |   |     |     |
|        |               |           |           |   |     |     |
|        |               |           |           |   |     |     |
|        |               |           |           |   |     |     |
|        |               |           |           |   |     |     |
|        |               |           |           |   | Get | Set |

Port opens the "Port Setting". Here you have the possibility to search for all Mach1/2 models.

| rinter Configue | Printer Lis | t       |                                     |          |                         |                  |                |       |
|-----------------|-------------|---------|-------------------------------------|----------|-------------------------|------------------|----------------|-------|
| JOM Eulen       | Int         | erface  | Model                               | DPI      | USB / COM Baudrate      | IP Address       | Port           |       |
| Alias Nam       | 1           | USB     | ACH2/200                            | 200      | CAB MACH2/200#164200D1  |                  |                |       |
| Port (500~      |             |         |                                     |          |                         |                  |                |       |
|                 |             |         |                                     |          |                         |                  |                |       |
| Get IP          |             |         |                                     |          |                         |                  |                |       |
| C Static I      |             |         |                                     |          |                         |                  |                |       |
| IP Address      | -           |         |                                     |          |                         |                  |                |       |
| Subnet Ma       | -           |         |                                     |          |                         |                  |                |       |
| Default Ga      | - Commun    | ication | -                                   |          |                         |                  |                |       |
|                 |             |         | and the second second second second | ACH2/20  | 0#164200D1              |                  |                | -     |
|                 | C COM       |         | COM1                                |          |                         |                  |                | ×.    |
|                 | Baud        | Rate    | 9600                                |          | Automatic switching bau | idrate when sear | ching for prin | nters |
|                 | C LPT       |         | LPT1                                |          |                         |                  |                | *     |
|                 | C Drive     | r       |                                     | ACH4/20  |                         |                  |                | ×     |
|                 | C Netwo     | ork     | 192.168                             | .102.101 |                         |                  |                |       |
|                 | Port        |         | 9100                                |          | *                       |                  |                |       |
|                 |             |         |                                     |          |                         |                  |                |       |
|                 | 1           | /100    | COM, Netwo                          |          | 1                       | ОК               | Canc           | -1    |
|                 |             |         |                                     | JIKI     |                         | UN               | Canc           | ei    |

### 6 Printer Setting and Control

### 6.1 **Operation Panel**

**Operation Panel Overview** 

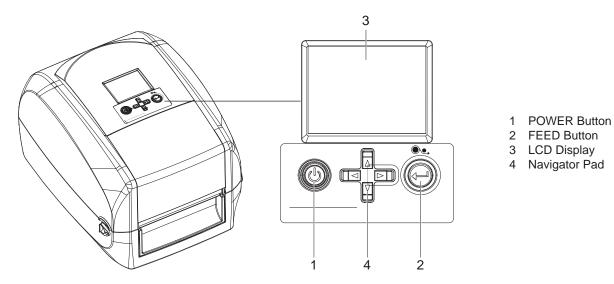

Fig. 19 Operation Panel Overview

#### **POWER** button

- Press the POWER button (1) to turn on the printer, and the START UP SCREEN appears. The printer is on "ready to print" status.
- ► The LCD screen (3) should display the message "READY" on the screen.
- ▶ When printer is turned on, keep pressing the POWER button (1) for 3 second will turn the printer off.

#### **FEED** button

When you press the FEED button, the printer moves the label to the defined stop position.

If you are using continuous labels, pressing the FEED button will move label stock until you release the button again. If you are using individual labels, pressing the FEED button will move only one label.

#### A

# Note!

If the label does not stop at the correct position, you need to run the auto-detection function on the label stock.  $\triangleright$  6.6 on page 35.

### 22 6 Printer Setting and Control

### 6.2 LCD Interface – Introduction

#### Status of LCD Interface

When printer is on standby status (ready to print), the LCD interface will display "Ready" on screen. You can only print on this "Ready" status.

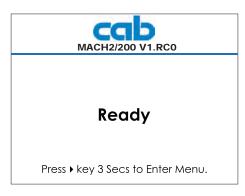

If there is any printers error, the LCD screen will display the error screen to show the type of error. You can fix the error according the notice.

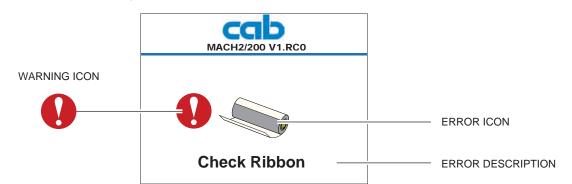

#### **Icon Definition**

| To upper level   | Appears on the Navigation Icon of SettingPages. It guides you back to upper level bypressing "LEFT" key.     |
|------------------|----------------------------------------------------------------------------------------------------|
| To upper level   | Appears on the Navigation Icon of SettingValue Pages. It guides you back to upper levelby pressing "UP" key. |
| Lock             | On Setting Value pages, press "RIGTH" key to lock the value for preventing unexpected change.                |
| Unlock           | For locked value, press "RIGHT" key again tounlock the value.                                                |
| Scroll the value | On Setting Value pages, press "UP" or "DOWN" key to scroll the values for your selection.                    |
|                  | To upper level<br>Lock<br>Unlock                                                                             |

Table 1 Ico

Icon Definition LCD Interface

### 6 Printer Setting and Control

### **Getting Started**

Press the POWER button to turn on the printer, and the START UP SCREEN appears.

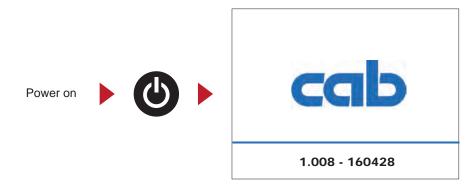

If the printer is on "ready to print" status, the LCD screen should display the message "Ready" on the screen.

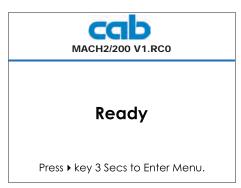

Please keep pressing ► button and wait for the timer to be filled, then the LCD interface will enter into the MAIN PAGE for SETTING MODE. You can make various setting functions in SETTING MODE.

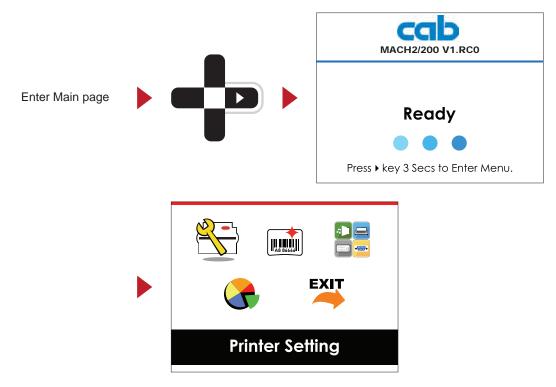

### 24 6 Printer Setting and Control

### **Operations on Setting Page**

On MAIN PAGE, press ► or ◄ button to move the cursor and select the functions. Select a designated function and press FEED button, you will enter the SETTING PAGES for the function.

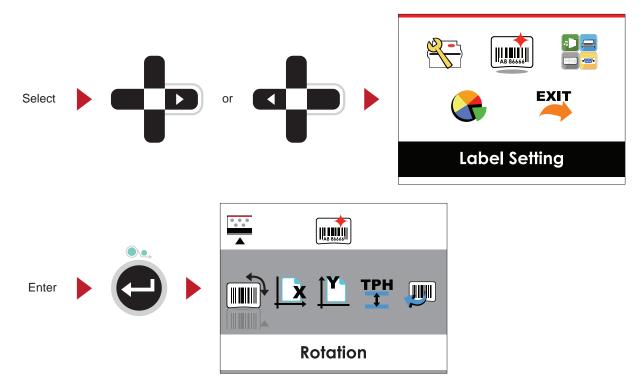

On SETTING PAGES, press ► or ◄ button to select the setting items. Select a designated function and press FEED button, you will enter the SETTING VALUE PAGES for the function.

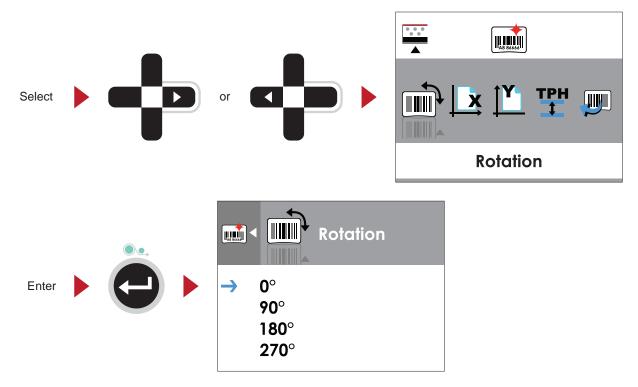

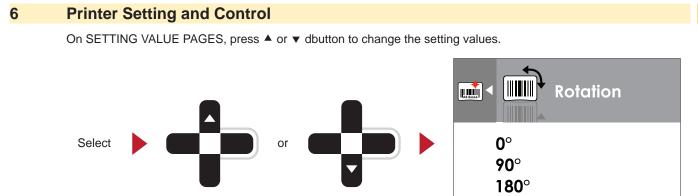

Press FEED button will apply the setting value you just selected, and the red tick will appear to mark the value.

**270**°

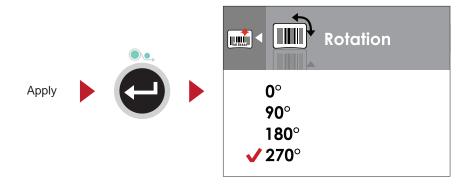

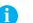

#### Note!

The blue arrow indicates the value you are selected.

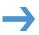

The red tick indicates that the selected value is applied now.

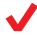

### 26 6 Printer Setting and Control

#### Exit from Current Page to Ready Status

The icon on top-left corner displays the capture of upper level screen and also guides you back to upper level with left or up arrow.

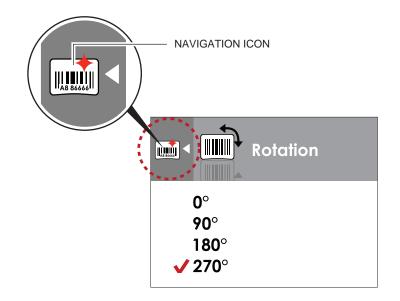

On SETTING VALUE PAGES, press ◀ button will go back to the upper level screen.

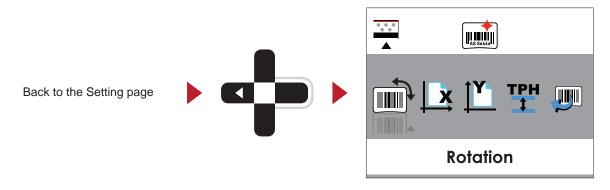

On SETTING PAGES, press A button will go back to the MAIN PAGE screen.

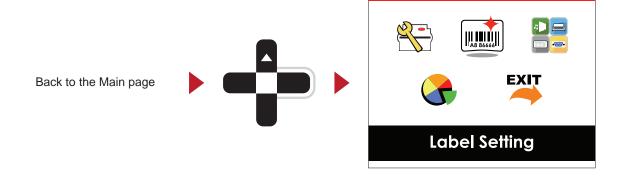

### 6 Printer Setting and Control

On MAIN PAGE select Symbol EXIT and press the FEED button. The printer now displays again the status "Ready".

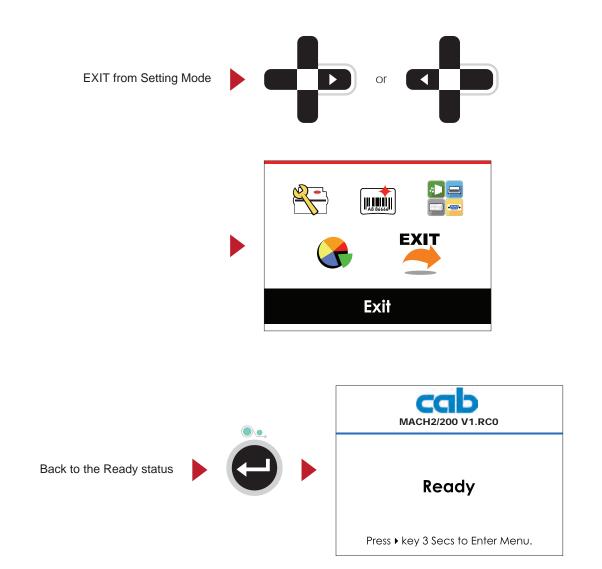

### 28 6 Printer Setting and Control

### 6.3 Ethernet Setting

#### **Operations on Setting Page**

On MAIN PAGE press ► or ◄ button to move the cursor and select the functions. Select a designated function and press FEED button, you will enter the SETTING PAGES for the function.

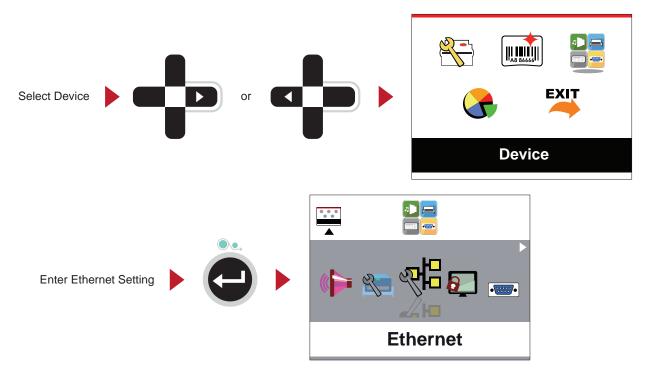

On Ethernt Setting PAGE press ► or ◄ button to select the setting items.

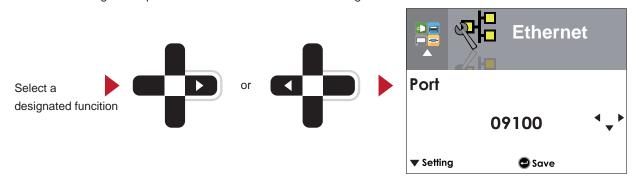

Select DHCP and press FEED button, you will be able to setup DHCP function.

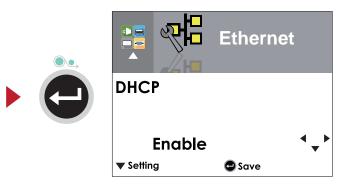

# Ethernet DHCP Disable 🕒 Save Ethernet DHCP Select - to enable DHCP ▼ Enable • 🖨 Save Press FEED button twice to save the setting. Ethernet DHCP Press FEED once to exit. Enable ▼ Setting 🕒 Save 4) 🖂 .... •-----

Press FEED again to save and return to previous SETTING PAGE.

The default of DHCP is Disable. Press ▲ or ▼ button to change the setting values.

**Printer Setting and Control** 

6

### 30 6 Printer Setting and Control

### 6.4 LCD Password

#### **Operations on Setting Page**

On MAIN PAGE, press ► or ◀ button to move the cursor and select the functions.

Seclect a designated function and press FEED button, you will enter the SETTING PAGE for the function.

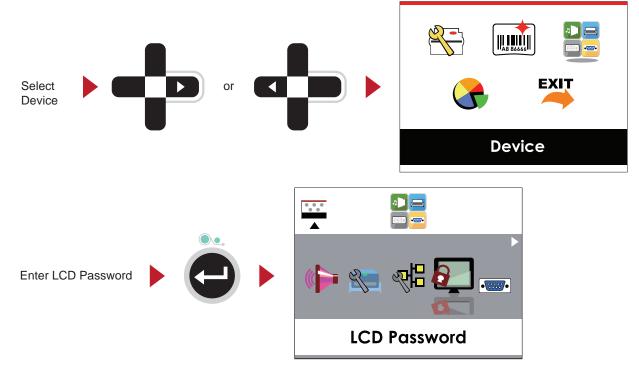

The default of LCD Setting is Disable.

Press  $\blacktriangle$  or  $\checkmark$  button to change the setting values.

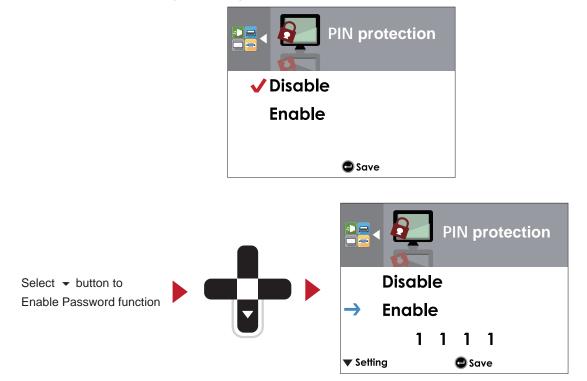

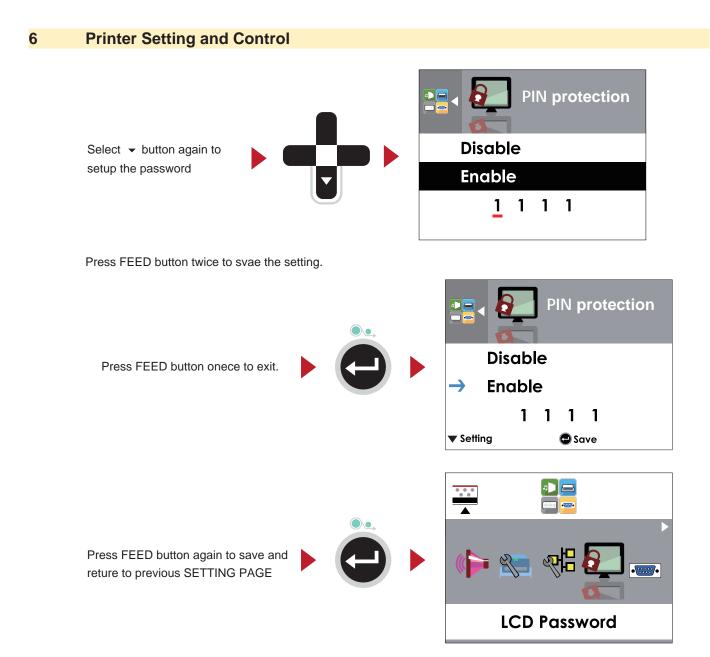

## 32 6 Printer Setting and Control

## 6.5 LCD Interface – Function

Main Page

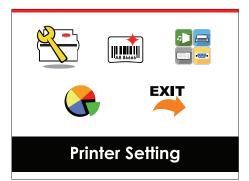

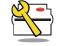

Setting items for printer, ex. Printing speed, heat level. Also includes a Printing Wizard for your ease of printing.

Printer Setting

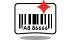

Setting items for printing label, ex. Rotation, Printing position offset.

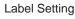

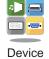

Option modules and connection port settings.

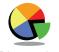

Self-Diagnose functions for printer, ex. TPH testing, self-test page printing.

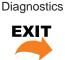

Exit

Exit from Setting Mode.

Table 2 Symbols on Main Page

# 6 Printer Setting and Control

### Setting Items in Setting Mode

| English                                                | Español                                                                                                    |
|--------------------------------------------------------|----------------------------------------------------------------------------------------------------|
| Deutsch                                                | 日本語                                                                                                    |
|                                                        | Italiano                                                                                                    |
| 简体中文                                                   | Русский                                                                                                    |
| Français                                               | Türkçe                                                                                                    |
| beed 2-5 or 7                                          |                                                                                                    |
| vel 0-19                                               |                                                                                                    |
| Label with Gaps                                        | ;                                                                                                    |
| Type Label with Marks                                  | s                                                                                                    |
| Continuous                                             |                                                                                                    |
| Direct Thermal                                         |                                                                                                    |
| Thermal Transfe                                        | er                                                                                                    |
| f Position 0-40                                        |                                                                                                    |
| vel 0-19                                               |                                                                                                    |
| peed 2-5                                               |                                                                                                    |
|                                                        | Auto Select                                                                                                    |
| Label Sensor                                           | Gap Sensor                                                                                                    |
|                                                        | Reflect                                                                                                    |
| ensor                                                  | Label with Gaps                                                                                                    |
| Media Type                                             | Label with Marks                                                                                                    |
|                                                        | Continuous                                                                                                    |
| Direct Thermal                                         |                                                                                                    |
| ode Thermal Transfe                                    | er                                                                                                    |
| f Position 0-40                                        |                                                                                                    |
| Enter                                                  |                                                                                                    |
| Form Abbrechen                                         |                                                                                                    |
| 850                                                    | 737                                                                                                    |
| 852                                                    | 851                                                                                                    |
| 437                                                    | 869                                                                                                    |
| 860                                                    | Win 1252                                                                                                    |
| 863                                                    | Win 1250                                                                                                    |
|                                                        | Win 1251                                                                                                    |
|                                                        | Win 1253                                                                                                    |
|                                                        | Win 1254                                                                                                    |
|                                                        | Win 1255                                                                                                    |
|                                                        | Win 1257                                                                                                    |
|                                                        |                                                                                                    |
|                                                        |                                                                                                    |
| 0°                                                     |                                                                                                    |
|                                                        |                                                                                                    |
| 90°                                                    |                                                                                                    |
| 90°<br>180°                                            |                                                                                                    |
| 180°                                                   |                                                                                                    |
| 180°<br>270°                                           |                                                                                                    |
| 180°<br>270°<br>-100 – 100                             |                                                                                                    |
| 180°<br>270°<br>-100 – 100<br>-100 – 100               |                                                                                                    |
| 180°<br>270°<br>-100 – 100<br>-100 – 100<br>-100 – 100 |                                                                                                    |
| 180°<br>270°<br>-100 – 100<br>-100 – 100               |                                                                                                    |
|                                                        | 繁體中文<br>简体中文阿体中文Françaisveed2-5 or 7vel0-19Label with GapsLabel with Mark<br>ContinuousOdeDirect Thermal<br>Thermal Transferf Position0-40vel0-19beed2-5GensorLabel SensorGensorDirect Thermal<br>Thermal Transferf Position0-40vel0-19beed2-5ContinuousDirect Thermal<br>Thermal TransferGensorDirect Thermal<br>Thermal Transferf Position0-40odeEnter<br>Abbrechenf Position0-40sensorSogasSoabbrechen850852So |

#### **34** 6 **Printer Setting and Control**

| etting and co |                  |                 |               |
|---------------|------------------|-----------------|---------------|
| Key tone      |                  | Enter           | Abbrechen     |
|               | Ontions          | None            | Present Senso |
| Device Settir | Options<br>ng    | Cutter          | Applicator    |
|               | Smart Backfeed   | Apply           | Cancel        |
|               | Part.            | 09100           |               |
|               |                  | Disable         |               |
|               | DHCP             | Enable          |               |
| Ethernet      | Gateway          | 192.168.000.254 |               |
|               | Dynamic IP       | 192.168.102.76  |               |
|               | Netmask          | 255.255.255.0   |               |
|               |                  | Disable         |               |
| LCD Password  | ord              | Enable          |               |
|               |                  | 4800 bps        | 38400 bps     |
|               | Baud Rate        | 9600 bps        | 57600 bps     |
|               |                  | 19200 bps       | 115200 bps    |
|               |                  | None            |               |
| DO 000 0-#    | Parity           | Odd             |               |
| RS 232 Setti  | ng               | Even            |               |
|               | Data Dita        | 7 Bit           |               |
|               | Data Bits        | 8 Bit           |               |
|               | 0, 0,            | 1 Bit           |               |
|               | Stop Bits        | 2 Bit           |               |
|               | Clock Display    | Apply           | Cancel        |
| Date-Time     | Dat-Time Setting | JJJJ/MM/TT      | HH:MM:SS      |
|               |                  |                 |               |
| Calibration   |                  | Apply           | Cancel        |
| Test print    |                  | Apply           | Cancel        |
|               | Label Format     | Apply           | Cancel        |
| S             | Images           | Apply           | Cancel        |
| Clear Memor   | ·                | Apply           | Cancel        |
|               | True Type Fonts  | Apply           | Cancel        |
|               | Asian Fonts      | Apply           | Cancel        |
|               | ALL              | Apply           | Cancel        |
| Printhead Te  |                  | Apply           | Cancel        |
|               | ault             | Apply           | Cancel        |

EXIT

Exit

Table 3 Setting Items in Setting Mode

34

### 6 Printer Setting and Control

### 6.6 Label Calibration and Self Test

#### Label Calibration

The printer can automatically detect and store label height.

That means the host computer does not need to transmit the label height to the printer.

#### Self Test

Self-test function lets you check whether the printer is functioning normally.

Here is how you run the label size calibration and self test.

- 1. Check that the label stock is loaded correctly.
- 2. Turn off the printer.
- 3. Turn the printer on again, keeping the FEED button pressed. When the LCD display shows "Ready", release the FEED button. The printer will now measure the label stock and store the label height.
- 4. Once the printer has successfully measured the label stock, it will print a self-test label.

The contents of a self-test printout are listed below.

| Modell & Version                            | ———— MACH1/200:GX.XXX                 |
|---------------------------------------------|---------------------------------------|
| USB ID setting                              | USB S/N:12345678                      |
| Serial port setting                         | Serial port:96,N,8,1                  |
| MAC address of Ethernet port                | MAC Addr:xx-xx-xx-xx-xx               |
| IP protocol setting                         | DHCP Enable                           |
| IP address of Ethernet port                 | IP xxx.xxx.xxx                        |
| Gateway setting                             | Gateway xxx.xxx.xxx                   |
| Netmask setting                             | Sub-Mask xxx.xxx.xxx                  |
|                                             | ****                                  |
| Number of DRAM installed                    | 1 DRAM installed                      |
| Image buffer size                           | Image buffer size:1500 KB             |
| Number of forms                             | 0000 FORM(S) IN MEMORY                |
| Number of graphics                          | 0000 GRAPHIC(S) IN MEMORY             |
| Number of fonts                             | 000 FONT(S) IN MEMORY                 |
| Number of Asian fonts                       | 000 ASIAN FONT(S) IN MEMORY           |
| Number of Databases                         | 000 DATABASE(S) IN MEMORY             |
| Number of Scalable fonts                    | 000 TTF(S) IN MEMORY                  |
| Free memory size                            | 4073 KB FREE MEMORY                   |
| Speed, Density, Ref. Point, Print direction | ^S4_^H8_^R000_~R200                   |
| Label width, Form length, Stop position     |                                       |
| Cutter, Label Dispenser, Mode               | Option:^D0 ^O0 ^AD                    |
| Sensor Setting                              | Reflective AD:1.96 2.84 2.49[0.88_23] |
| Code Page                                   | Code Page:850                         |
| Printer is on factory default               | Default state=Yes                     |
|                                             |                                       |
|                                             |                                       |

### 36 6 Printer Setting and Control

Label Calibration Button

Note!

A

A hardware button to make a Label Calibration while printer encountering 'Media Error" during the cases when first-time printer start up or change label or ribbon to another type, such as change using gap label to continuous or black mark labels.

Press C-button for 2 seconds, it will make an auto-sensing to calibrate the label and ribbon's parameters.

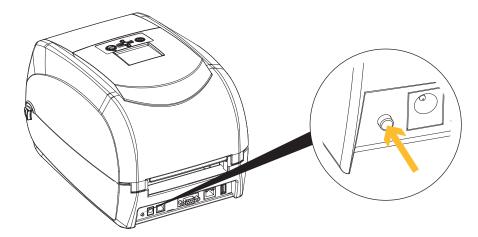

Fig. 20 Label Calibration Button

### 7 Maintenance

#### Note!

The printer does not require any maintenance.

Apart from consumables (ribbon / label stock), no mechanical components have to be set up or changed in order to operate the device.

### 7.1 Cleaning

### 7.1.1 General Cleaning Information

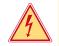

A

#### Danger!

**Risk of death via electric shock!** 

Disconnect the printer from the power supply before performing any maintenance work.

The printer requires very little maintenance.

It is important to clean the thermal printheads regularly. This guarantees a consistently good printed image and plays a major part in preventing premature wear of the printhead.

Otherwise, the maintenance is limited to monthly cleaning of the device.

## Attention!

The printer can be damaged by aggressive cleansers.

- ▶ Do not use abrasive cleaners or solvents for cleaning the external surfaces or modules.
- 1. Remove dust and paper fluff from the print area with a soft brush or vacuum cleaner.
- 2. The cover of the printer can be cleaned with a standard cleanser.

### 7.1.2 Cleaning the Print Head

Dirt on the print head or ribbon, or glue residue from the label stock may result in inadequate print quality. The printer cover must therefore always be closed during printing. Keeping dirt and dust away from the paper or labels ensures a good print quality and a longer lifespan of the print head.

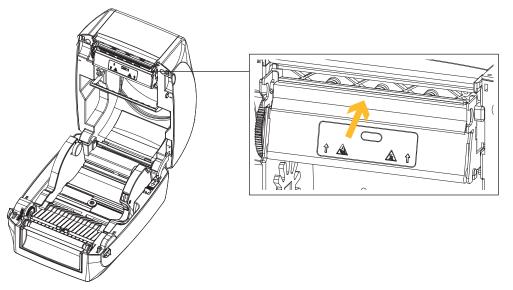

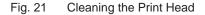

### 1

### Attention!

Printheads can be damaged!

- Do not use sharp or hard objects to clean the printheads.
- Do not touch protective glass layer of the printheads with fingers.

### 38 7 Maintenance

1

#### **Attention!**

Risk of injury from the hot printhead lines.

**•** Ensure that the printheads have cooled down before starting cleaning.

### **Cleaning Steps**

- 1. Turn off the printer.
- 2. Open the printer cover.
- 3. Remove the ribbon.
- 4. To remove any label residue or other dirt from the print head (see arrow), please use a soft lint-free cloth dipped in alcohol.

### 7.2 Error Alerts

In the event of a problem that prevents normal functioning of the printer, you will see an error message on LCD screen and hear some beep signals.

| Status                   | Туре                   | Beeps            | Description                                                                | Solution                                                                                                    |
|--------------------------|------------------------|------------------|----------------------------------------------------------------------------|----------------------------------------------------------------------------------------------------|
| Printhead up (Open)      | Print<br>Head<br>Error | 2 x 4<br>beeps   | The printing mechanism is notcorrectly closed.                             | Open the print mechanism and close it again.                                                                                                    |
| TPH Overheat             | Print<br>Head<br>Error | None             | High temperature at the print head.                                        | Once the print head has cooled down, the printer switches to standby mode.                                                                                                    |
| MACH2/200 VI.RCO         |                        |                  | No ribbon is installed and the printer displays an error.                  | Vergewissern Sie sich, dass der Druckmodus<br>"Thermodirektdruck" eingestellt ist.                                                                                                    |
| Check Ribbon             | Media<br>Error         | 2 x 3<br>beeps   | The ribbon is finished or the label supply hub is not moving.              | Replace the ribbon roll.                                                                                                    |
| cab                      | ]                      |                  | No paper is detected.                                                      | Make sure that the label sensor is positioned correctly. If the sensor still does not detect the paper, run the auto-detection function again.                                                         |
| MACH2/200 V1.RC0         | Media                  | 2 x 2            | Paper is finished.                                                         | Replace the label roll.                                                                                                    |
| Check Media              | Error                  |                  | Printer feed problem.                                                      | Possible reasons: the print medium has become<br>trapped around the rubber roll; the sensor<br>cannot detect a gap or black mark between<br>the labels; there is no paper. Please reset the<br>sensor. |
| Memory full              | File Error             | 2 x 2            | The memory is full. The printer prints the message "File System full".     | Delete unnecessary data or install additional memory.                                                                                                    |
| File name can't be found |                        | Flie Error beeps | Unable to find file. The printer prints the message "File Name not found". | Use the "~X4" command to print all files. Then check whether the files exist and whether the names are correct.                                                                                        |

| 7 Maintenance |  |
|---------------|--|
|---------------|--|

| File name duplicated | 2 x 2<br>beeps | A file of the same name<br>already exists. The printer<br>prints the message<br>"Duplicate Name". | Change the name of the file and try storing it again. |
|----------------------|----------------|---------------------------------------------------------------------------------------------------|-------------------------------------------------------|
|----------------------|----------------|---------------------------------------------------------------------------------------------------|-------------------------------------------------------|

Table 4 Error Alerts

#### Troubleshooting 7.3

| Problem                                                                 | Lösung                                                                                                    |
|-------------------------------------------------------------------------|----------------------------------------------------------------------------------------------------|
| The label stock passes through the                                      | Please make sure that the label stock is loaded the right way up and<br>that it is suitable material.                                                                           |
| printer but no image is printed.                                        | Choose the correct printer driver.                                                                                                    |
|                                                                         | Choose the correct label stock and a suitable printing mode.                                                                                                    |
| The label stock jams during printing.                                   | Clear the paper jam. Remove any label material left on the thermal<br>print head and clean the print head using a soft lint-free cloth dipped in<br>alcohol. > 7.1.2 on page 37 |
|                                                                         | Check whether any label material or ribbon is stuck to the thermal print<br>head.                                                                                               |
| There is no printed image on some parts of the label.                   | Check for errors in the application software.                                                                                                    |
| parts of the label.                                                     | Check whether the starting position has been set correctly.                                                                                                    |
|                                                                         | Check the ribbon for wrinkles.                                                                                                    |
|                                                                         | Check the thermal print head for dust or other dirt.                                                                                                    |
| There is no printed image on part of the label or the image is blurred. | Use the internal "~T" command to check whether the thermal print<br>head will carry out a complete print job.                                                                   |
|                                                                         | Check the quality of the print medium.                                                                                                    |
| The printed income is a sitisfact of                                    | Check whether there is paper or dust covering the sensor.                                                                                                    |
| The printed image is positioned incorrectly.                            | Check whether the label stock is suitable. Contact your supplier.                                                                                                    |
| moon oody.                                                              | Check the paper guide settings.                                                                                                    |
|                                                                         | Check the label height setting.                                                                                                    |
| A label is missed out during printing.                                  | Check whether there is dust covering the sensor.                                                                                                    |
|                                                                         | ▶ Run the auto-detection function. ▷ 6.6 on page 35                                                                                                    |
| The printed image is blurred.                                           | Check the darkness setting.                                                                                                    |
| The printed image is blurred.                                           | ► Check the thermal print head for dust or dirt. ▷ 7.1.2 on page 37                                                                                                    |
| The cutter $\star$ does not cut off the labels in a straight line.      | Check whether the label stock is positioned straight.                                                                                                    |
| The cutter <b>*</b> does not cut off the labels completely.             | Check whether the label is more than 0.2 mm thick.                                                                                                    |
| When using the cutter $\star$ , the                                     | Check whether the cutter has been correctly installed.                                                                                                    |
| labels are not fed through or cut off incorrectly.                      | Check whether the paper guides are functioning correctly.                                                                                                    |
| The present sensor $m{\star}$ is not                                    | Check whether there is dust on the present sensor.                                                                                                    |
| functioning normally.                                                   | Check whether the label stock is positioned correctly.                                                                                                    |

Table 5 Troubleshooting

6

Note! If any problems occur that are not described here, please contact your dealer.

### 8.1 Preparation Steps

## ß

Note! The accessories, Present Sensor and cutter, can only be installed separately. They cannot be combined.

#### **Open the Printer**

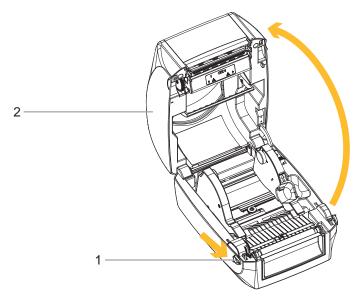

### Fig. 22 Open the printer

- ▶ Place the printer on a flat surface.
- Pull the cover release catches (1) on both sides of the printer.
- ▶ Raise the cover of the casing (2) and lock it into the catch.

### Remove the front cover

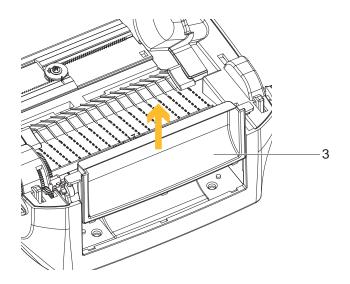

Fig. 23 Remove the front cover

▶ Pull upward to remove the front cover (3).

### Remove the platen

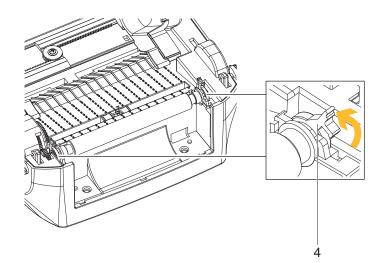

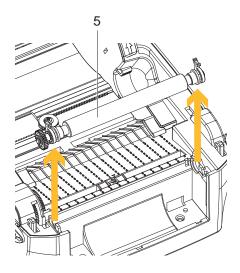

Fig. 24 Remove the platen

- ▶ Lift up the release clips (4) on both sides of the platen (5).
- Pull upward the platen (5).

## Note!

Load the ribbon and the label. For further information  $\triangleright$  4 on page 12.

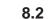

A

### Installing the Present Sensor

#### Note!

A label liner thickness of 0.006 mm  $\pm$  10% and a weight of 65 g/m2  $\pm$  6% are recommended. The Present Sensor will take labels up to a max. width of 118 mm. When using the Present Sensor, set the stop position (printer command ^E) to 13.

The Overview of the Label Dispenser

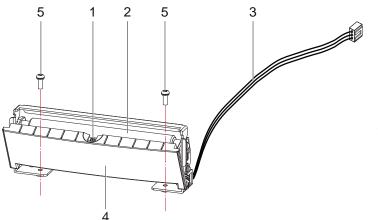

- 1 Paper sensor
- 2 Paper feed roller
- 3 Connection cable of Present Sensor
- 4 Cover
- 5 Screws (Set of 2)

Fig. 25 Overview of the Label Dispenser

#### **Preparation Steps**

Note!

### A

Please see the Section  $\triangleright$  8.1 on page 40 Preparation Steps to complete the preparation steps before installing the Present Sensor

Installing the Present Sensor

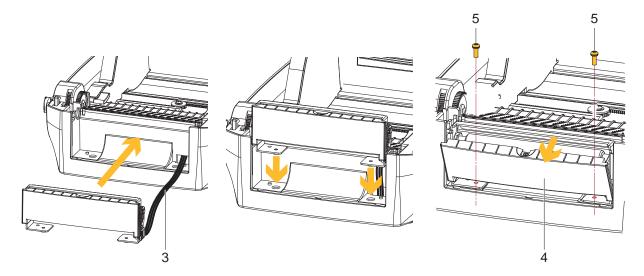

Fig. 26 Installing the Present Sensor

- 1. Pass the connection cable (3) through the slot of the printer.
- 2. Place Present Sensor to align both holes of screw at the printer.
- 3. Open the cover (4).
- 4. Tighten the screws (5).

8

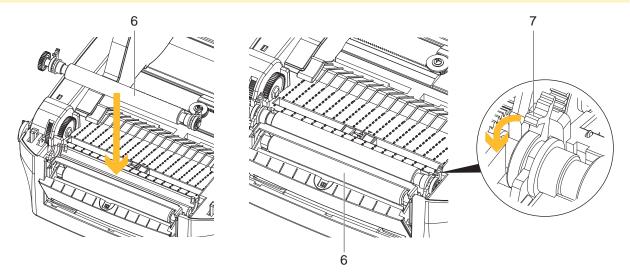

Fig. 27 Place the platen

- 5. Place the platen (6) back to the printer.
- 6. Lock the platen (6) with the clips (7) on both sides.

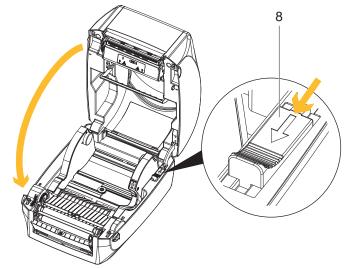

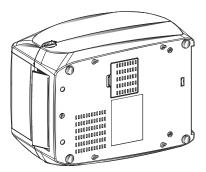

Fig. 28 Closing the and turning printer

- 7. Release catch for closing the printer cover (8) and close the printer.
- 8. Turn the printer upside down.

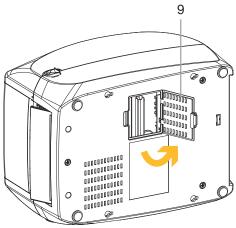

Fig. 29 Open the cover of module connection jacks

9. Open the cover of module connection jacks (9) on the bottom of printer.

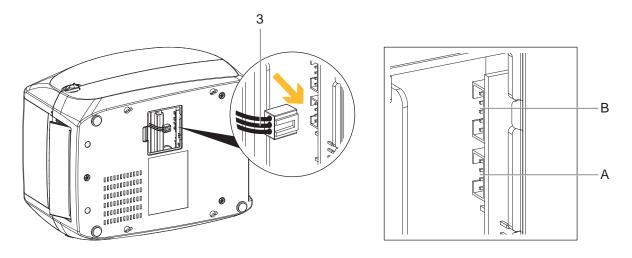

Fig. 30 Plug the connector

10. Plug the connector (3) fo the Present Sensor to the lower jack (A).

## Note!

### There are 2 jacks : the lower jack (A) for the Present Sensor, the upper jack (B) for the cutter.

- 11. Close the cover of the module connection jacks on the bottom of the printer.
- 12. Turn back the printer into operating position.

#### Loading Label Roll with the Present Sensor Module

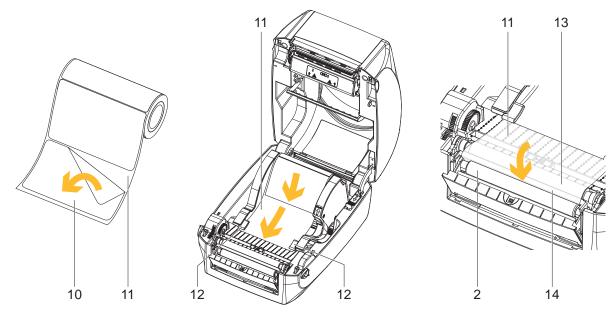

### Fig. 31 Loading label roll

- 1. Remove the first label (10) from the label liner (11).
- 2. Open the printer and load the label roll  $\triangleright$  4.3 on page 15.
- 3. Feed the label stock (11) on both sides through the label guides (12).
- 4. Pull the label liner over the platen (13) and the steel (14).
- 5. Pull the label liner through the steel (14) and the paper feed roller (2) of the Present Sensor.

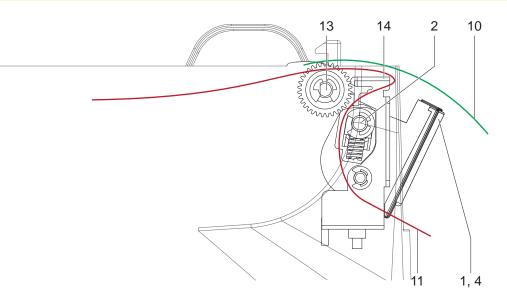

Fig. 32 Feeding path of label and liner

- 6. Push the label liner (11) forwards until it appears at the underside of the Present Sensor.
- 7. Detach two test labels (10), and feed them over the cover (4) with the paper sensor (1).

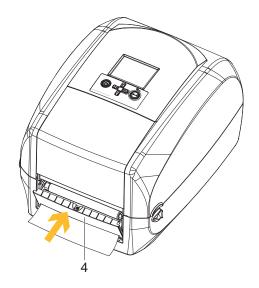

Fig. 33 Closing the cover

- 8. Release catch for closing the printer cover and close the printer.
- 9. Close the cover (4) of the Present Sensor.

#### **Function Test**

- 1. Switch the printer on.
- 2. Press the FEED button (15).
- 3. Label is transported forwards and detached from the backing material.

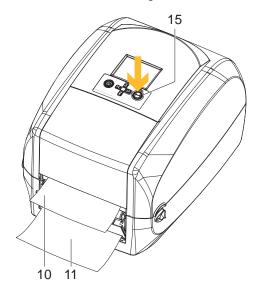

Fig. 34 Function of Present Sensor

### Note!

The label (10) will be peeled from the liner (11) while it passes through the Present Sensor. There is a paper sensor on the Present Sensor module. It will stop the printing if it is covered by label. Remove the last printed label and the printer will then continue to print next label.

### 8.3 Installing the Cutter

6

Note! Do not use to cut adhesive labels! Glue residue will be left on the cutter blade and impair its functioning. You can cut paper with a max. width of 116 mm. Labels should be at least 30 mm high. We advise against using inside wound label stock.

With the cutter installed, set the stop position to 30, and the E value to 30.

The Overview of the Cutter

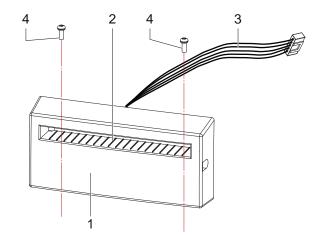

- 1 Cover
- 2 Feed-out slot
- 3 Connection cable of the Cutter
- 4 Screws (Set of 2)

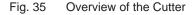

#### **Preparation Steps**

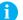

Note!

Please see the Section  $\triangleright$  8.1 on page 40 Preparation Steps to complete the preparation steps before installing the Cutter.

Installing the Cutter

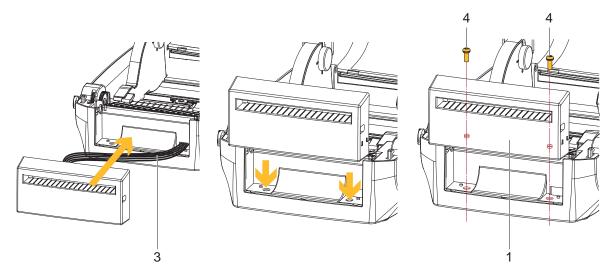

Fig. 36 Installing the Cutter

- 1. Pass the connection cable (3) through the slot of the printer.
- 2. Place the Cutter (1) to align both holes of screw at the printer.
- 3. Tighten the screws (4).

**48** 8

### Accessories

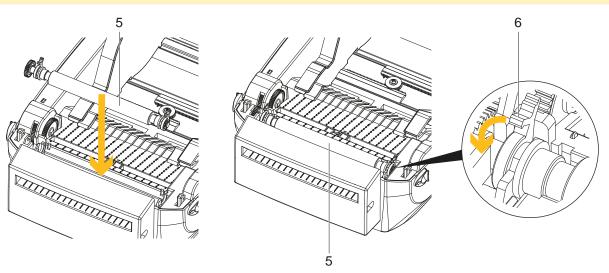

Fig. 37 Place the platen

- 4. Place the platen (5) back to the printer.
- 5. Lock the platen (5) with the clips (6) on both sides.

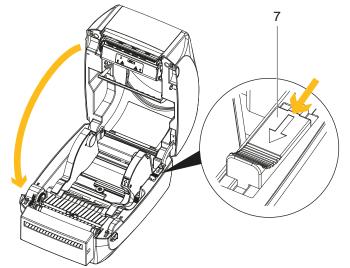

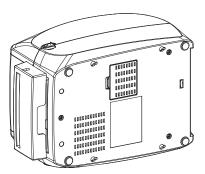

Fig. 38 Closing the and turning printer

- 6. Release catch for closing the printer cover (7) and close the printer.
- 7. Turn the printer upside down.

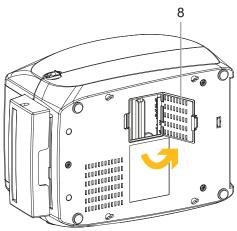

- Fig. 39 Open the cover of module connection jacks
- 8. Open the cover of module connection jacks (8) on the bottom of printer.

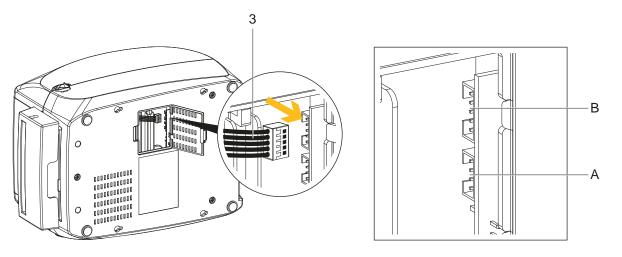

Fig. 40 Plug the connector

9. Plug the connector (3) fo the Cutter to the upper jack (B).

### Note!

i

#### There are 2 jacks : the lower jack (A) for the Present Sensor, the upper jack (B) for the cutter.

- 10. Close the cover of the module connection jacks on the bottom of the printer.
- 11. Turn back the printer into operating position.

#### Loading Label Roll with the Cutter

1. Open the printer and load the label roll  $\triangleright$  4.3 on page 15.

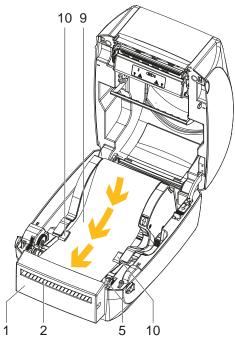

### Fig. 41 Loading label roll

- 2. Feed the label stock (9) on both sides through the label guides (10).
- 3. Pull the label stock (9) over the platen (5) and through the feed-out (2) slot of the cutter (1).
- 4. Release catch for closing the printer cover and close the printer.

### **Function Test**

- 1. Switch the printer on.
- 2. Press the FEED button (11) to set the label position.
- 3. Label is transported forwards and cut.

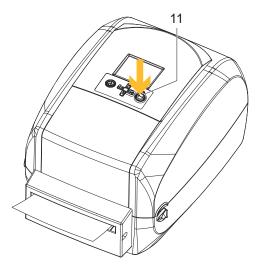

Fig. 42 Function test of the cutter

## 9 Appendix

## 9.1 Technical Data

| Label Printer <sup>1)</sup>      |                              |             | MACH2/200                        | MACH2/300         |  |
|----------------------------------|------------------------------|-------------|----------------------------------|-------------------|--|
| Print Head                       |                              |             |                                  |                   |  |
| Printing method                  |                              |             | Thermal transfer, direct thermal |                   |  |
| Printable resolution dpi         |                              | 203         | 300                              |                   |  |
| Print speed                      |                              | up to mm/s  | 177                              | 127               |  |
| Print width                      |                              | up to mm    | 108                              | 105,7             |  |
| Material <sup>2)</sup>           |                              |             |                                  |                   |  |
| Paper, cardboard, plastics       |                              |             |                                  |                   |  |
| continuous material on a roll o  | or fanfold                   |             |                                  |                   |  |
| Width                            | Labels                       | mm          | 25                               | - 112             |  |
|                                  | Liner continuous<br>material | mm          | 25                               | - 118             |  |
| Label height                     |                              | at least mm |                                  | 4                 |  |
|                                  |                              | up to mm    | 1,727                            | 762               |  |
| Thickness                        |                              | mm          | 0.0                              | 6 - 0.2           |  |
| Weight                           |                              | g/m²        | 60                               | - 160             |  |
| Roll                             | Outer diameter               | up to mm    |                                  | 127               |  |
|                                  | Core diameter                | mm          | 25.4                             | 4 - 38.1          |  |
| Winding                          |                              |             | Outside                          | e or inside       |  |
| Ribbon                           |                              |             |                                  |                   |  |
| Ink side                         | ık side                      |             | Outside                          | Outside or inside |  |
| Roll diameter                    |                              | up to mm    |                                  | 68                |  |
| Core diameter                    |                              | mm          | 25.4                             |                   |  |
| Variable length up to m          |                              | up to m     | 300                              |                   |  |
| Width mm                         |                              | 25          | - 114                            |                   |  |
| Printer size and weights         |                              |             |                                  |                   |  |
| Width x Height x Depth           | n x Height x Depth mm        |             | 210 x                            | 186 x 280         |  |
| Weight kg                        |                              |             | 3                                |                   |  |
| Label sensor with position i     | ndication                    |             |                                  |                   |  |
| Gap sensor                       |                              |             | Fixed                            | at center         |  |
| Reflective sensor from below     |                              |             | Adju                             | ustable           |  |
| Electronics                      |                              |             |                                  |                   |  |
| Storage                          | Flash                        | MB          |                                  | 16                |  |
|                                  | SDRAM                        | MB          | 8 (4 MB for                      | the application)  |  |
| Battery for current date/time, r | eal-time clock               |             |                                  | •                 |  |
| Interfaces                       |                              |             |                                  |                   |  |
| RS232C                           |                              |             |                                  | •                 |  |
| USB for PC connection            |                              |             | •                                |                   |  |
| Ethernet                         |                              | •           |                                  |                   |  |
| USB host                         |                              |             | •                                |                   |  |
| Operating data                   |                              |             |                                  |                   |  |
| Power supply                     |                              |             | 100 - 240 VAC                    | ~ 50/60 Hz, PFC   |  |
| Power consumption                |                              | up to W     |                                  | 60                |  |
| Temperature / humidity           | Operation                    |             | 5 - 40°C / 30                    | - 85% not cond.   |  |
|                                  | Storage                      |             | –20 - 50°C / 10 - 90% not cond.  |                   |  |
|                                  | Transport                    |             | -25 - 60°C / 2                   | 0 - 80% not cond. |  |
| Approvals                        |                              |             | CE, FCC, CC                      | C, CB, UL, KCC    |  |

# 9

## Appendix

| Label Printer <sup>1)</sup>          |                                                      | MACH2/200                  | MACH2/300             |  |  |
|--------------------------------------|------------------------------------------------------|----------------------------|-----------------------|--|--|
| Operation panel                      |                                                      |                            |                       |  |  |
| Buttons                              | Feed                                                 |                            | •                     |  |  |
|                                      | On/Off                                               | On/Off                     |                       |  |  |
|                                      | Material sensor calibration                          |                            | •                     |  |  |
| LEDs                                 | Ready                                                |                            | -                     |  |  |
|                                      | Status                                               |                            | -                     |  |  |
| Colored TFT display with n           |                                                      |                            | •                     |  |  |
| On Display                           | angalo, pau                                          |                            | -                     |  |  |
| en blopidy                           | Printer settings                                     | Analysis                   |                       |  |  |
|                                      | Label settings                                       | Finish                     |                       |  |  |
|                                      | Accessories                                          | Digital clock              |                       |  |  |
| Control                              | 7.000301103                                          | Digital block              |                       |  |  |
| Control                              | End of ribbon                                        |                            |                       |  |  |
|                                      | End of material                                      |                            |                       |  |  |
|                                      | Print head open                                      |                            |                       |  |  |
| Testing                              |                                                      |                            |                       |  |  |
| System diagnosis                     | When dovice is owitched on includi                   | na print bood dotootia     |                       |  |  |
|                                      | When device is switched on, includi Printer settings | • ·                        | 11                    |  |  |
| Short status report, status printout | Label settings                                       | Analysis<br>Finish         |                       |  |  |
|                                      | Accessories                                          |                            |                       |  |  |
|                                      |                                                      | Label calibration          | 211                   |  |  |
| Fonto                                | Test printout                                        |                            |                       |  |  |
| Fonts                                | 11 hitmon fanta ingluding OCD A                      |                            |                       |  |  |
| Font types                           | 11 bitmap fonts including OCR-A, O                   | CR-B                       |                       |  |  |
| Character sets                       | Codepage                                             |                            |                       |  |  |
|                                      |                                                      | 437, 737,                  |                       |  |  |
|                                      | 850 bis 852, 855, 857, 860 bis 863,                  | 865, 866, 869              |                       |  |  |
|                                      |                                                      | Windows 1250 to 1255, 1257 |                       |  |  |
| Bitmap fonts                         | Zoom factor up to eight times width                  | and height; orientatio     | n 0°, 90°, 180°, 270° |  |  |
| Graphic formats                      |                                                      |                            |                       |  |  |
|                                      | PCX, BMP                                             |                            |                       |  |  |
| Barcodes                             |                                                      |                            |                       |  |  |
| 1D codes                             | Code 39                                              | UCC/EAN 128                |                       |  |  |
|                                      | Code 9                                               | Random Weigl               | nt                    |  |  |
|                                      | EAN 8, 13 (Add-ons 2 und 5)                          | Post NET                   |                       |  |  |
|                                      | UPC A, E (Add-ons 2 und 5)                           | ITF 14                     |                       |  |  |
|                                      | Interleaved 2/5 (with Shipping Bears                 |                            | ode                   |  |  |
|                                      | Bars)                                                | HIBC                       |                       |  |  |
|                                      | Codabar                                              | MSI                        |                       |  |  |
|                                      | Code 128 A, B, C                                     | Plessey                    |                       |  |  |
|                                      | EAN 128                                              | Telepen                    |                       |  |  |
|                                      | RPS 128                                              | FIM                        |                       |  |  |
|                                      | UCC 128                                              | GS1 DataBar                |                       |  |  |
| 2D codes                             | PDF417                                               | Micro PDF417               |                       |  |  |
|                                      | DataMatrix                                           | Micro QR-Code              | 9                     |  |  |
|                                      | MaxiCode                                             | Aztec                      |                       |  |  |
|                                      | QR-Code                                              |                            |                       |  |  |

### 9 Appendix

| Label Printer <sup>1)</sup> |                    | MACH2/200     | MACH2/300 |
|-----------------------------|--------------------|---------------|-----------|
| Software                    |                    |               |           |
| Printer languages           | EZPL, ZPL, EPL     |               |           |
| Label software              | cablabel S3 Lite   |               |           |
|                             | cablabel S3 Viewer |               | -         |
|                             | cablabel S3 Pro    |               |           |
| Windows drivers certified   | Windows Vista      | Server 2003   |           |
| 32/64 bit for               | Windows 7          | Server 2008   |           |
|                             | Windows 8          | Server 2008 R | 2 🔹       |
|                             | Windows 8.1        | Server 2012   |           |
|                             | Windows 10         | Server 2012 R | 2         |

Table 6 Technical Data

- Standard
- Option

<sup>1)</sup> All information on the design and technical specifications correspond to the date of the printing. Subject to change. For current data see website www.cab.de/labelprinter.

<sup>2)</sup> Limitations may apply to small labels, thin materials or strong adhesives. These applications need to be tested and approved.

### 9.2 Interface

#### **Pinout Description**

#### • USB

Connector Type: Type B

| Pin No.  | 1    | 2  | 3  | 4   |
|----------|------|----|----|-----|
| Function | VBUS | D- | D+ | GND |

Table 7 Pinout description USB Interface

### Serial Port

Default settings:

Baud rate 9600, no parity, 8 data bits, 1 stop bit, XON/XOFF protocol and RTS/CTS

| RS232 Housing (9-pin to 9-pin) |    |                    |  |  |
|--------------------------------|----|--------------------|--|--|
| DB9 Socket                     |    | DB9 Plug           |  |  |
| -                              | 11 | +5 V, max. 500 mA* |  |  |
| RXD                            | 22 | TXD                |  |  |
| TXD                            | 33 | RXD                |  |  |
| DTR                            | 44 | N/C                |  |  |
| GND                            | 55 | GND                |  |  |
| DSR                            | 66 | RTS                |  |  |
| RTS                            | 77 | CTS                |  |  |
| CTS                            | 88 | RTS                |  |  |
| RI                             | 99 | N/C                |  |  |
| Computer                       | -  | Printer            |  |  |

Table 8Pinout description Serial Port

\* The total current to the serial port may not exceed 500 mA.

### 54 9 Appendix

### 9.3 Reference to the EU Declaration of Conformity

The printers of the MACH series comply with the relevant fundamental regulations of the EU Rules for Safety and Health:

- Directive 2014/35/EU relating to electrical equipment designed for use within certain voltage limits
- Directive 2014/30/EU relating to electromagnetic compatibility
- Directive 2011/65/EU on the restriction of the use of certain hazardous substances in electrical and electronic equipment

#### **EU Declaration of Conformity**

https://www.cab.de/media/pushfile.cfm?file=2836 and and a state of the state of the state of

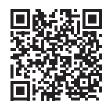

### 9.4 FCC

NOTE : This equipment has been tested and found to comply with the limits for a Class A digital device, pursuant to Part 15 of the FCC Rules. These limits are designed to provide reasonable protection against harmful interference when the equipment is operated in a commercial environment. The equipment generates, uses, and can radiate radio frequency and, if not installed and used in accordance with the instruction manual, may cause harmful interference to radio communications. Operation of this equipment in a residential area is likely to cause harmful interference in which case the user may be required to correct the interference at his own expense.

| 10 Index                                        |          |
|-------------------------------------------------|----------|
| A                                               |          |
| Accessories40                                   | )        |
| В                                               |          |
| Box Content                                     | 5        |
| С                                               |          |
| cablabel S318                                   | 3        |
| Cleaning                                        | 7        |
| Configuration                                   |          |
| Cutter40, 47                                    | 7        |
| E                                               |          |
| Environment                                     |          |
| Ethernet Port                                   |          |
| Ethernet Setting                                |          |
| F                                               |          |
| FEED Button7, 16, 21                            | 1        |
| Fonts                                           |          |
| Function Test 16, 46, 50                        | )        |
| G                                               |          |
| Graphic formats52                               | 2        |
| I                                               |          |
| Important information                           |          |
| Intended use                                    |          |
| Interface                                       | 3        |
| L                                               |          |
| Label Calibration                               |          |
| Label guide plates15<br>Labeling Software18, 53 |          |
| Label Roll                                      |          |
| Label sensor51                                  | I        |
| Label Stock15                                   |          |
| LCD Display7, 11, 21<br>LCD Password30          |          |
| LED Power                                       |          |
| LED Status7                                     |          |
| Leporello labels16                              |          |
| Lithium battery                                 |          |
| M                                               | <u>-</u> |
|                                                 | _        |
| Mach1/2-Load19<br>Main Page23, 27               |          |
| Material                                        |          |
| N                                               |          |
| Navigator Pad7, 21                              | 1        |

## ο

| Operation Panel<br>Overview |       |     |
|-----------------------------|-------|-----|
| Ρ                           |       |     |
| Platen 41 ,                 | 43,   | 48  |
| POWER Button7,              | 11,   | 21  |
| Power cord                  |       | 6   |
| Power plug                  |       | .10 |
| Power Supply                | .10,  | 51  |
| Present Sensor              | .40,  | 42  |
| Printer Driver              |       | .17 |
| Print Head                  | .37 , | 51  |
| Printing Mechanism          |       | 9   |

### R

| Ribbon12 ,           | 51  |
|----------------------|-----|
| Ribbon Rewind Module | .14 |
| Ribbon Supply Module | .13 |

### S

| Safety Instructions | 5      |
|---------------------|--------|
| Self Test           | 35     |
| Serial Port         | .7, 53 |
| Service work        | 5      |
| Setting Items       | 33     |
| Setting Mode        | 33     |
| Set up printer      | 6      |
| Software            | 17     |
| Supply voltage      | 10     |
| Switching on        | 11     |
| System diagnosis    | 52     |
|                     |        |

## т

| Temperature      | 51   |
|------------------|------|
| Troubleshooting  | 39   |
| U                |      |
| Unpacking        | 6    |
| USB Port         | 7,53 |
| V                |      |
| Voltage          | 5    |
| W                |      |
| Warning stickers | 5    |
| Weight           | 51   |
| Windows drivers  | 53   |